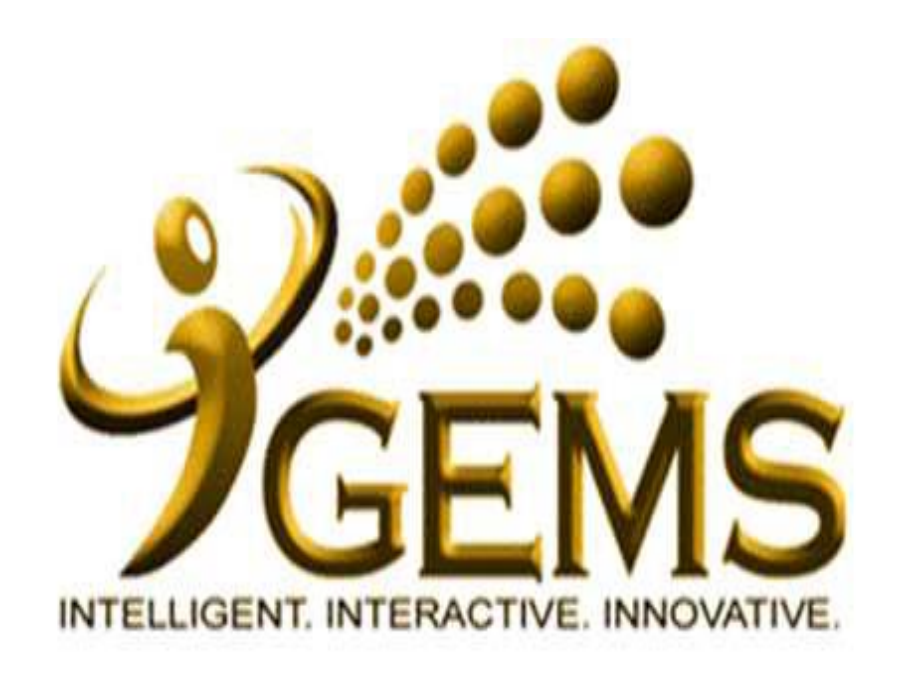

# **MANUAL BAGI MENJANA "DETAILED ATTENDANCE REPORT"**

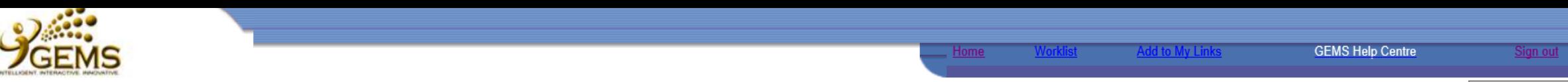

#### My Links Select One:  $\overline{\mathbf{v}}$

#### Personalize Content Layout Monday, August 31, 2015

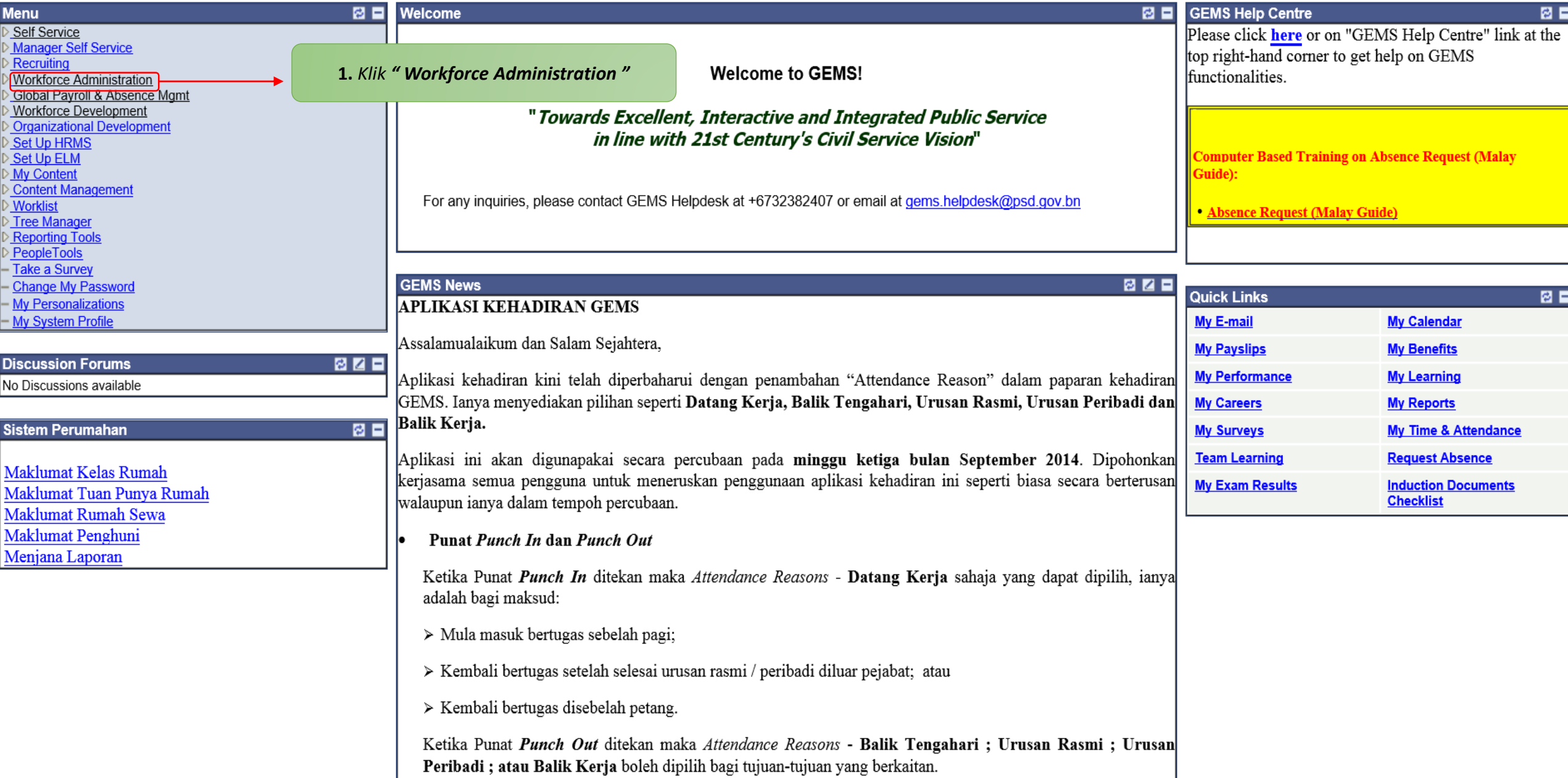

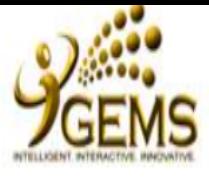

## Self Service Manager Self Service Recruiting

#### **Workforce Administration**

▷ Personal Information ▷ Job Information Absence and Vacation

Collective Processes

▷ Self Service Transactions

Attendance

▷ Workforce Reports

Time and Attendance

Reports

- Reports Repository Global Payroll & Absence

Agmt Workforce Development Organizational Development Set Up HRMS Set Up ELM My Content Content Management **Worklist** Tree Manager Reporting Tools PeopleTools Take a Survey

Change My Password

- My Personalizations

- My System Profile

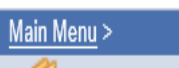

# **Workforce Administration**

Ad Hoc AutoPunch Out (EV)

5 More..

Hire employees, add non-employees, maintain personal and job data, administer global assignments, labor relations, absence and vacation.

Reports Repository **Personal Information Job Information** Maintain information about a person regardless of Jobs. Maintain information about a person tied to a specific job record A repository to view report that has been generated. Add a Person **E** Job Data **E** Add Employment Instance Manage Hires Modify a Person Add Additional Assignment 6 More... 5 More... **Absence and Vacation Collective Processes** Identifies absence and vacation, including specific types of leave. Also allows Processes that affect multiple people working time monitoring **E** Outstanding Task Alert Track Absence History Absence Reports 2. Klik " Time and Attendance Reports " 5 More... **Attendance Workforce Reports** General Workforce Reporting Ad Hoc Auto Punch Out Employee Portfolio Report Ad Hoc AutoPunch Out (AM) □ Change of Service Stats Rpt

**E** Establishment Budget Rpt 8 More...

**Self Service Transactions** Administer Self Service workflow transactions.  $\blacksquare$  Workflow Inquiry Approvals and Delegation E Employee Address Changes **Time and Attendance Reports** 

**E** Attendance Rating Report **E** Detailed Attendance Report **E** Retirement Package Report

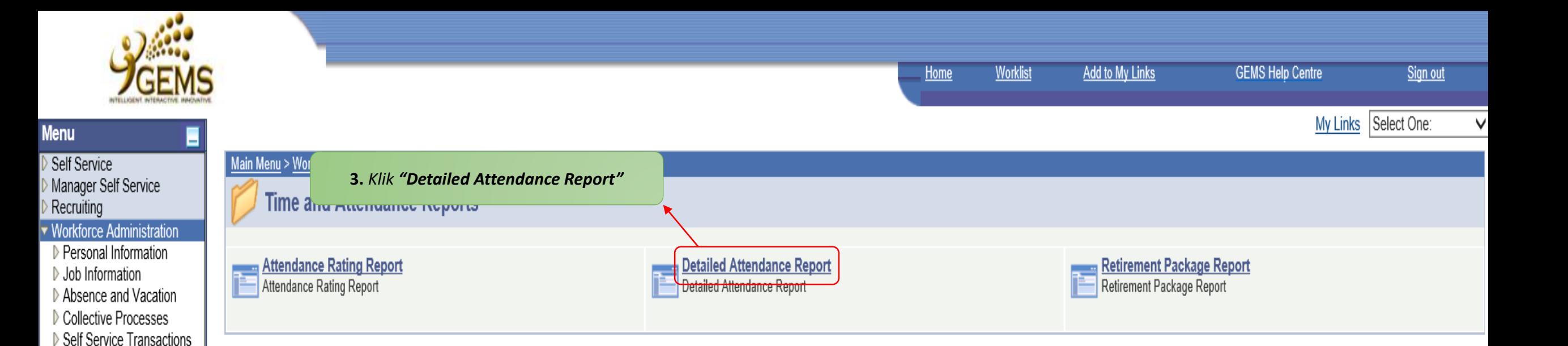

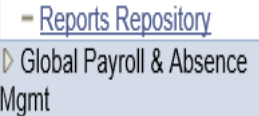

Attendance ▷ Workforce Reports Time and Attendance

Reports

```
Workforce Development
Organizational Development
Set Up HRMS
Set Up ELM
My Content
Content Management
Worklist
Tree Manager
Reporting Tools
PeopleTools
Take a Survey
```

```
- Change My Password
- My Personalizations
```
- My System Profile

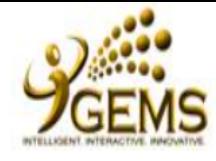

Self Service

Recruiting

Absence ar D Collective F

▷ Workforce I

Report  $-$  Detailed Report

Report

Global Payrol

Set Up ELM My Content

Worklist

PeopleTools

- My Personaliz - My System Profile

Mgmt

Reports

Manager Self Service

Workforce Administration

Personal Information

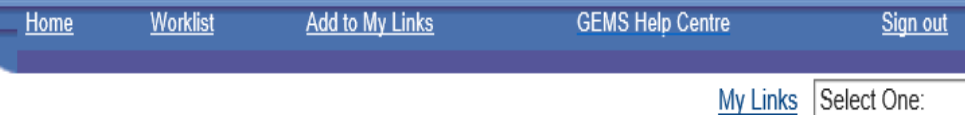

New Window |

#### **Detailed Attendance Report**

Enter any information you have and click Search. Leave fields blank for a list of all values.

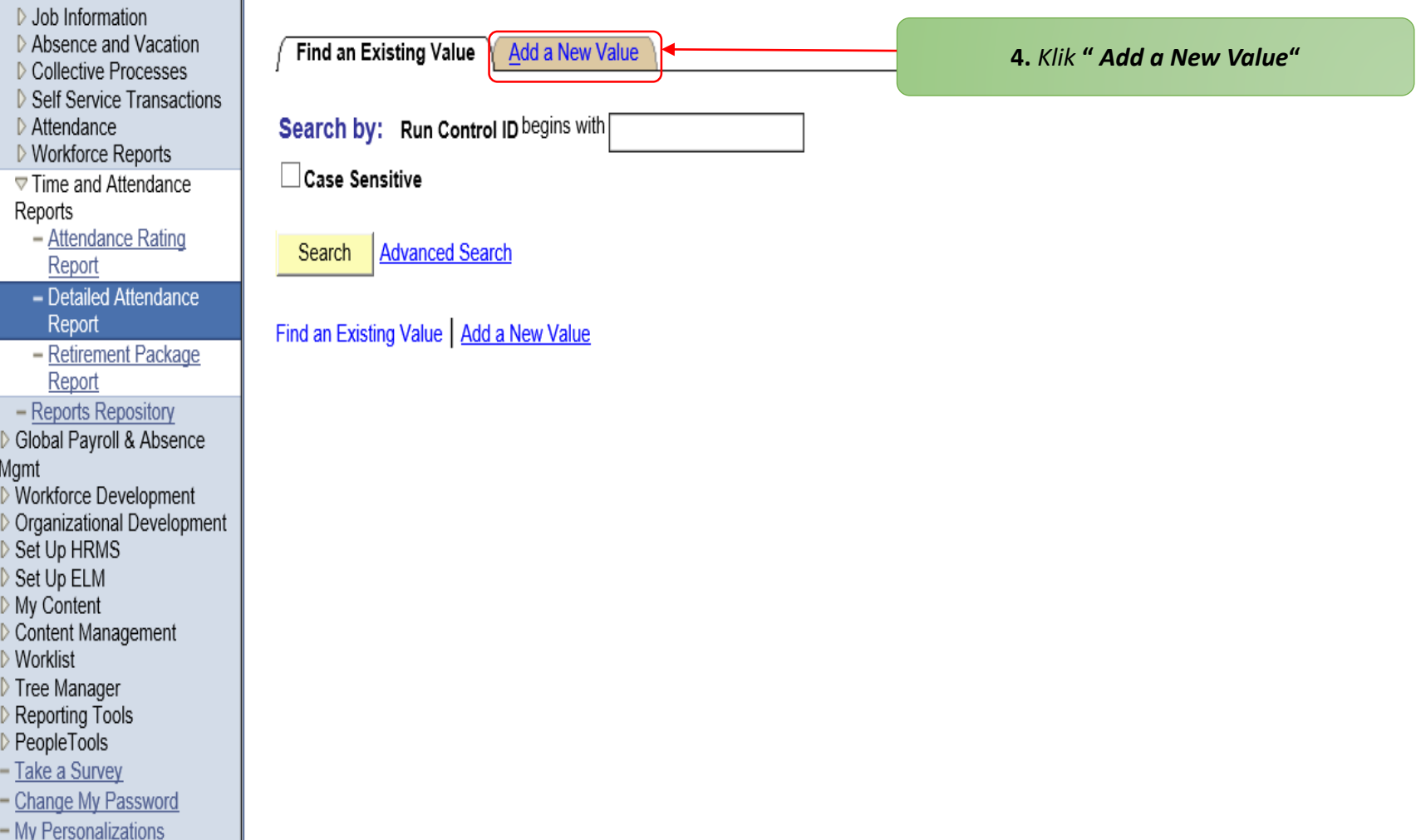

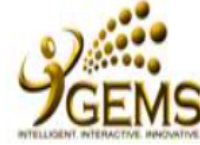

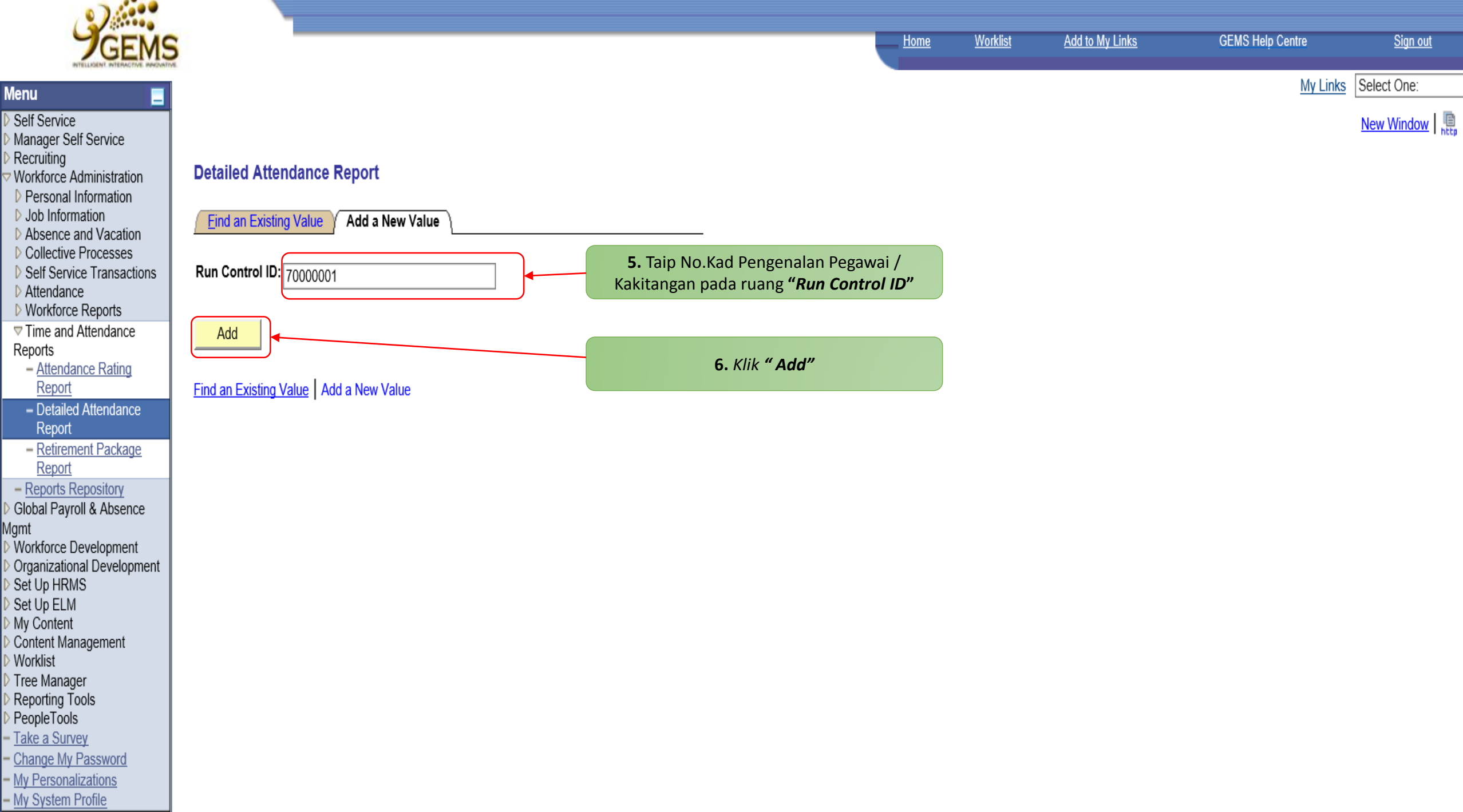

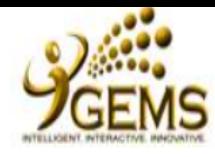

My Links Select One:

 $New Window$ 

#### **Detailed Attendance Report**

Absence and Vacation

▷ Collective Processes

Reports

- Attendance Rating Report

Report

- Retirement Package Report

Global Payroll & Absence Mgmt Workforce Development Organizational Development

Set Up ELM My Content Content Management Worklist Tree Manager Reporting Tools

Take a Survey

- My Personalizations

Manager Self Service Recruiting

Self Service

**Menu** 

Workforce Administration

**D** Personal Information D Job Information

Self Service Transactions

Attendance

▷ Workforce Reports

**▽ Time and Attendance** 

- Detailed Attendance

- Reports Repository

Set Up HRMS

PeopleTools

- Change My Password

- My System Profile

**Find an Existing Value** Add a New Value

Run Control ID: 70000001

Add

The value you tried to add already exists. Select it below if you'd like to update it. or specify a new value in the fields above.

**Search Results** 

View All First  $\boxed{4}$  1 of 1  $\boxed{F}$  Last **Run Control ID** 70000001

7. Klik pada No. Kad Pengenalan berkenaan.

Find an Existing Value | Add a New Value

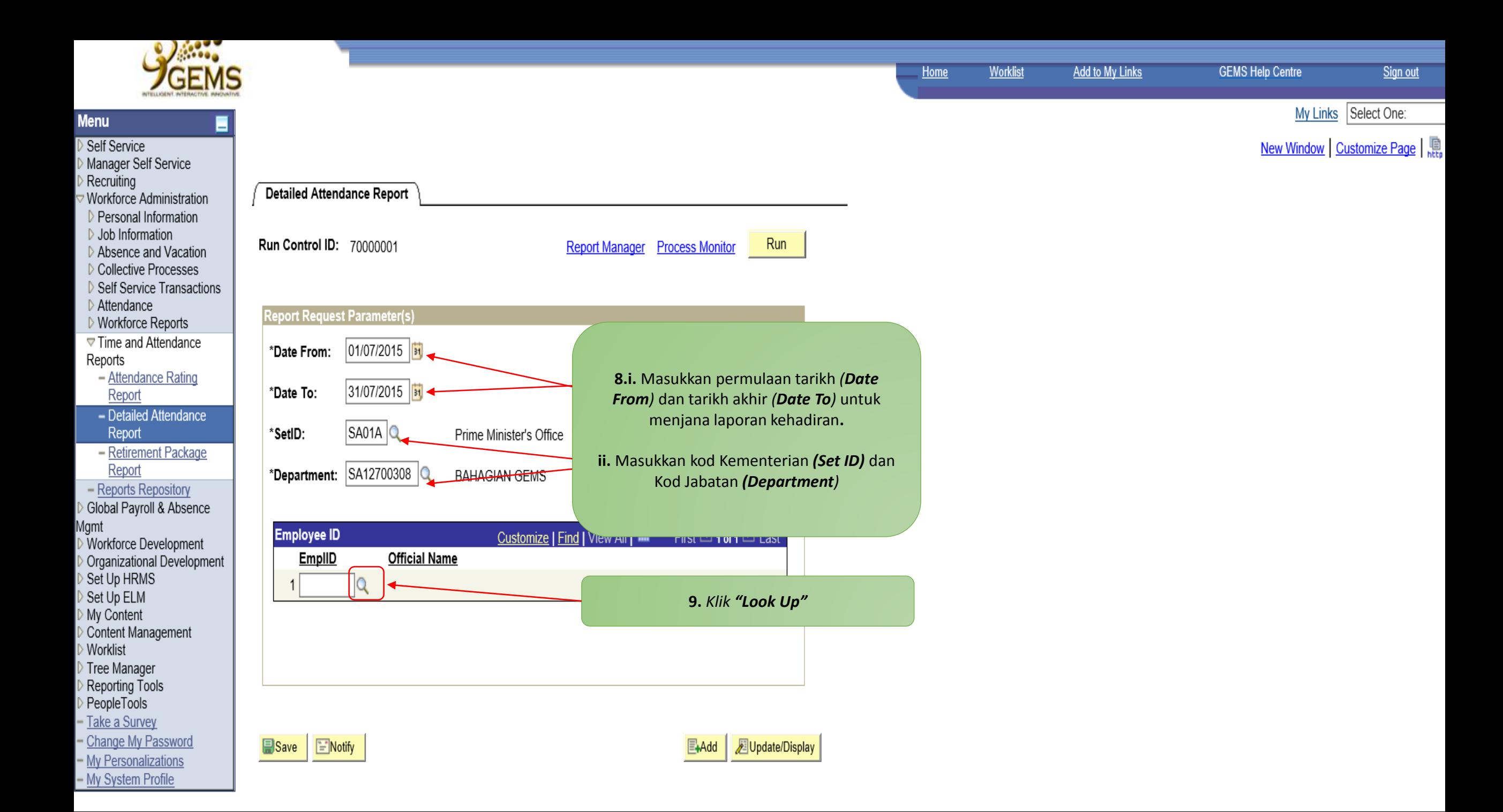

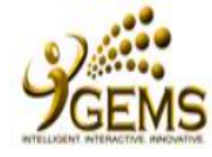

Home

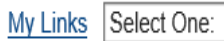

New Window |

#### Workforce Administration D Personal Information

**Menu** 

Self Service

- ▷ Job Information
- Absence and Vacation
- ▷ Collective Processes
- Self Service Transactions Attendance
- ▷ Workforce Reports
- **▽ Time and Attendance** Reports
- Attendance Rating Report
- Detailed Attendance Report
- Retirement Package Report

#### - Reports Repository Global Payroll & Absence Mgmt

- My System Profile

Workforce Development Organizational Development Set Up HRMS Set Up ELM My Content Content Management Worklist Tree Manager Reporting Tools PeopleTools Take a Survey - Change My Password - My Personalizations

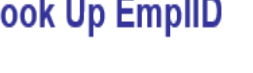

L

 $\sim$ 

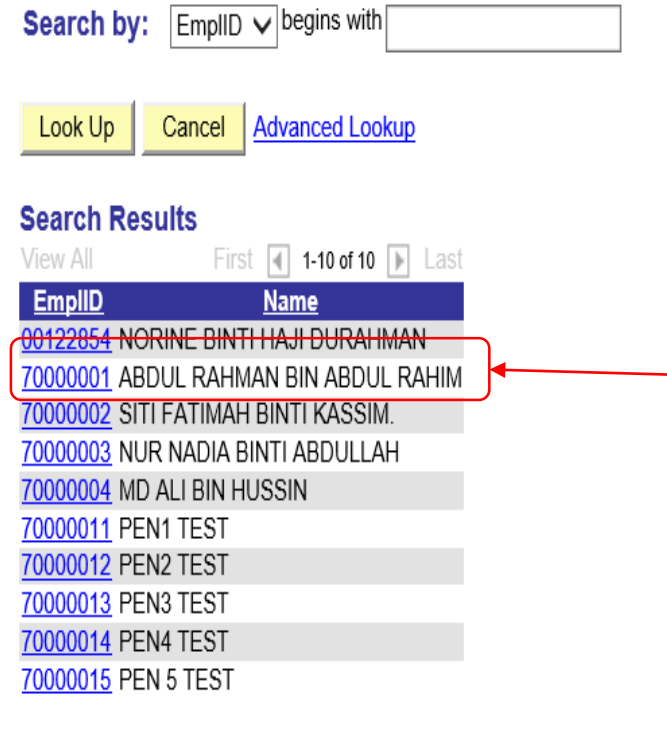

10. Pilih nama Pegawai / Kakitangan untuk di jana kedatangan harian

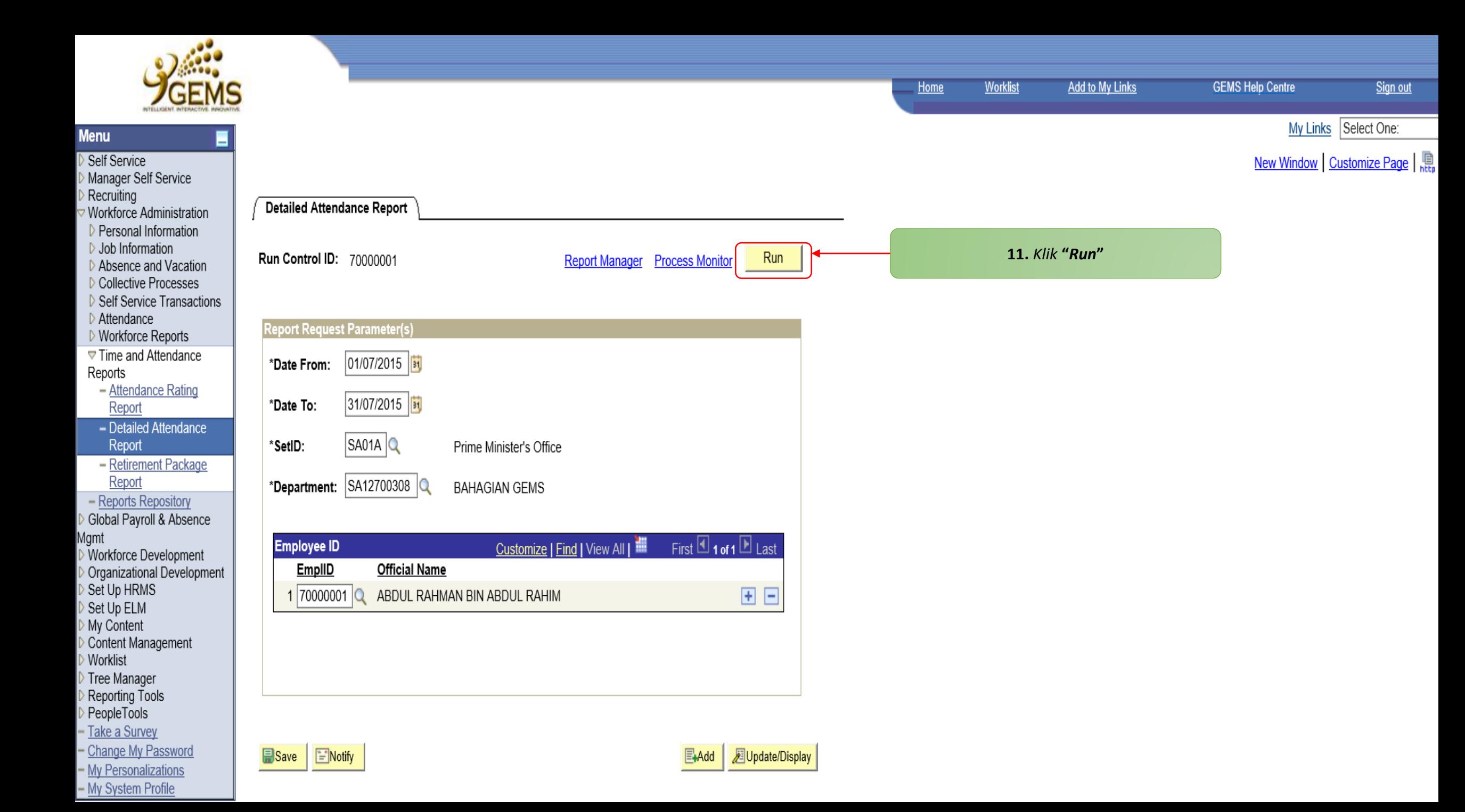

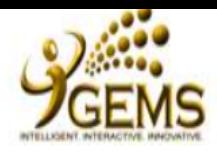

■

**Menu** 

Self Service

Recruiting

Reports

 $-$  Detail

Mgmt

Worklist

Reporting

Manager Self Service

Workforce Administration

My Links Select One:

Sign out

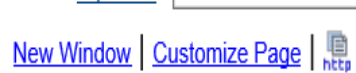

#### **Process Scheduler Request**

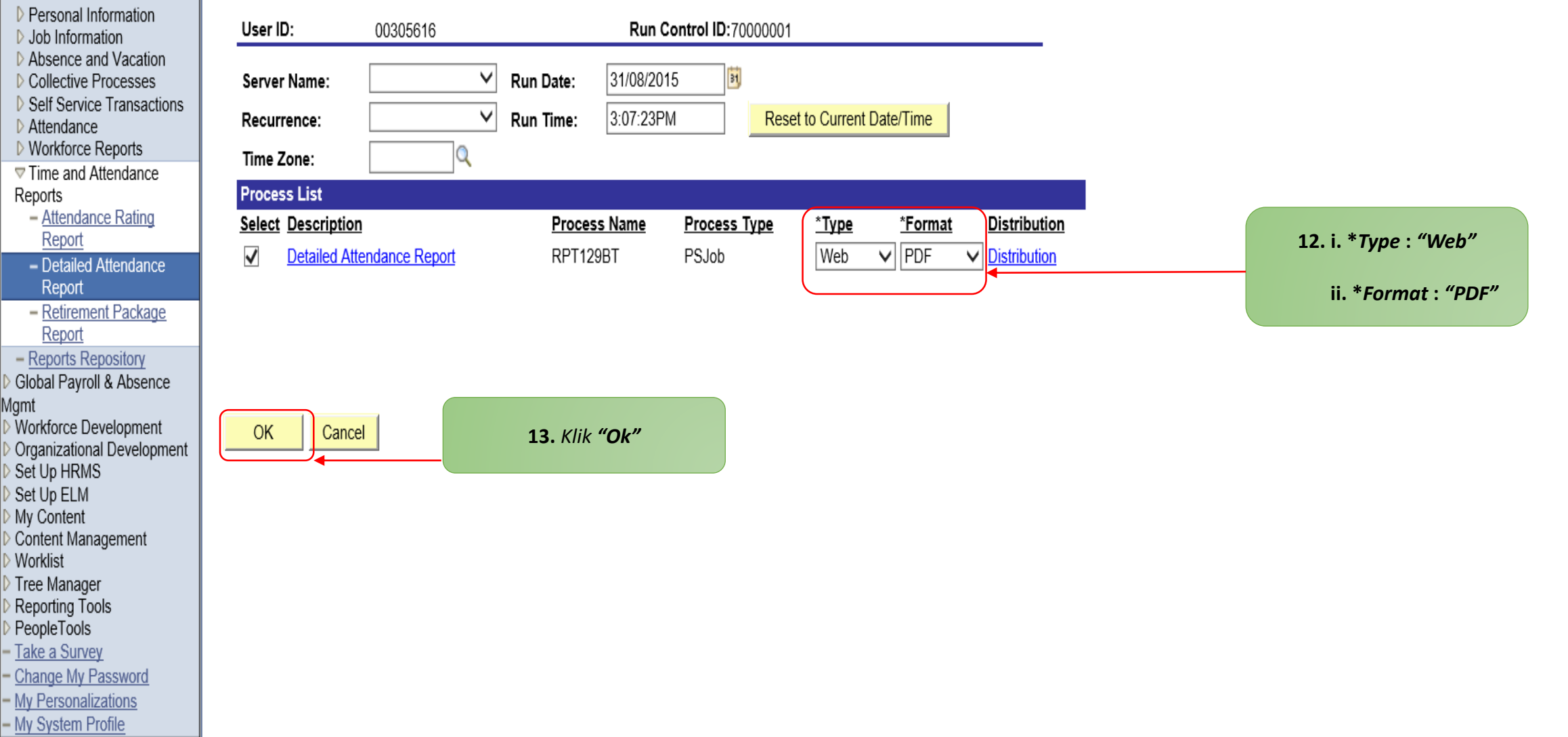

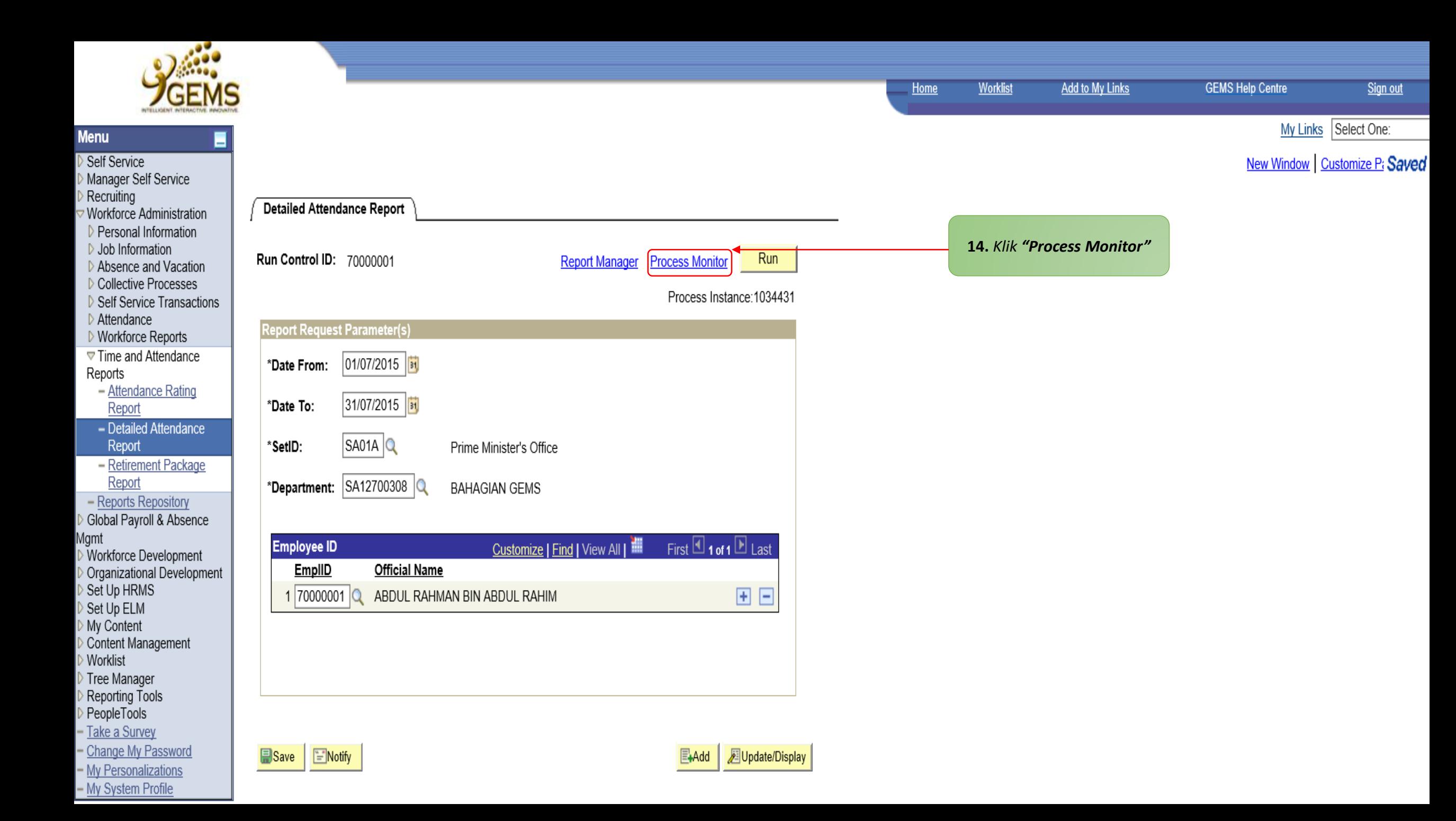

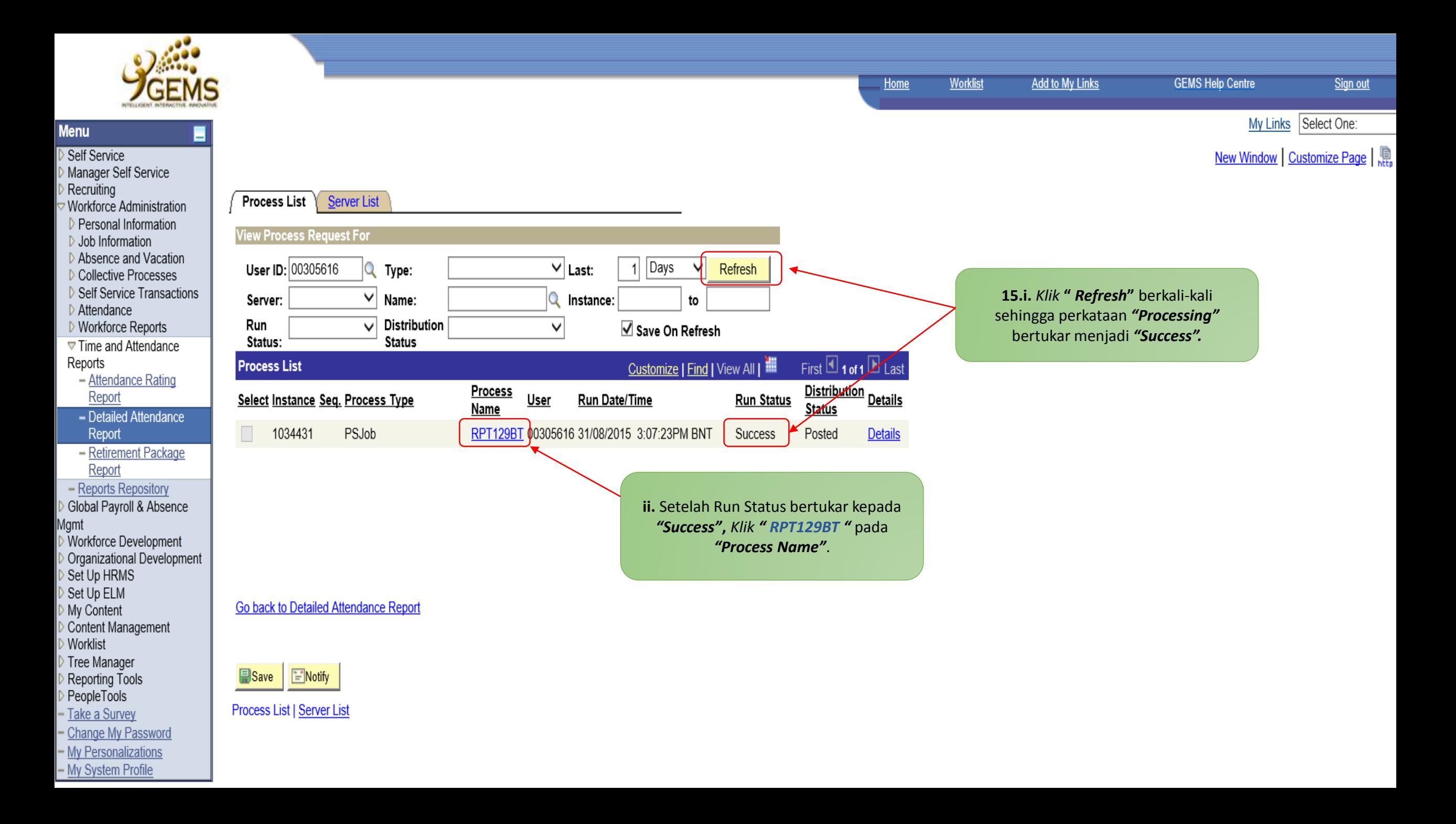

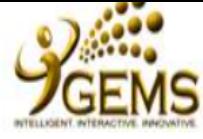

Self Service

Recruiting

Attendance ▷ Workforce Reports **▼ Time and Attendance** 

Report

Report

Report - Reports Repository Global Payroll & Absence

Set Up HRMS Set Up ELM My Content

Worklist Tree Manager Reporting Tools PeopleTools - Take a Survey - Change My Password

Mgmt

Reports

Manager Self Service

Workforce Administration Personal Information D Job Information Absence and Vacation ▷ Collective Processes Self Service Transactions

- Attendance Rating

- Detailed Attendance

- Retirement Package

Workforce Development

Content Management

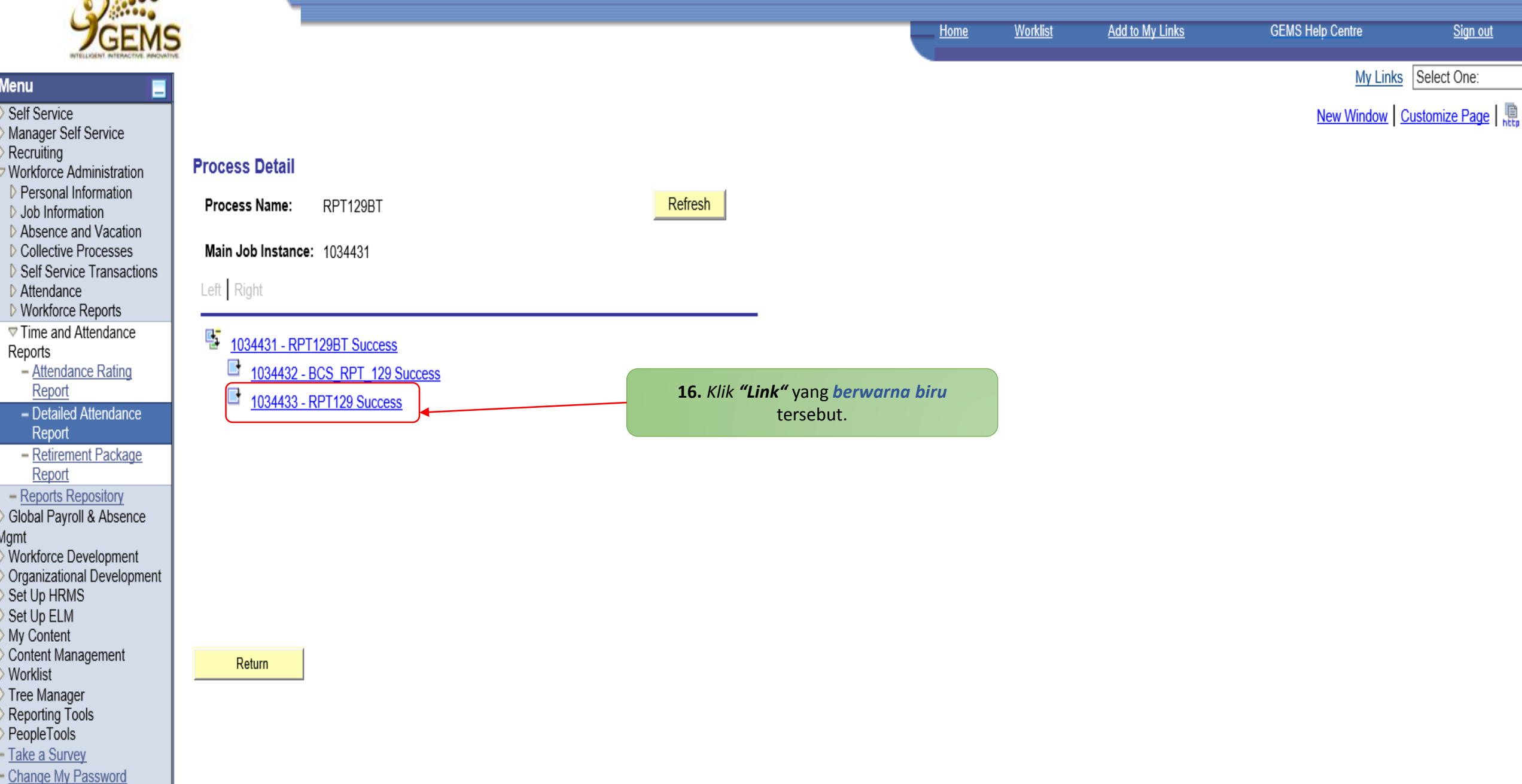

Sign out

- My Personalizations  $-$  My System Profile

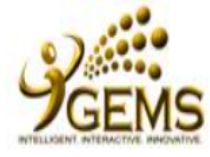

Self Service

Recruiting

Attendance ▷ Workforce Reports **▽ Time and Attendance** 

Reports

Manager Self Service

7 Workforce Administration Personal Information ▷ Job Information Absence and Vacation ▷ Collective Processes Self Service Transactions My Links Select One:

**GEMS Help Centre** 

#### **Process Detail**

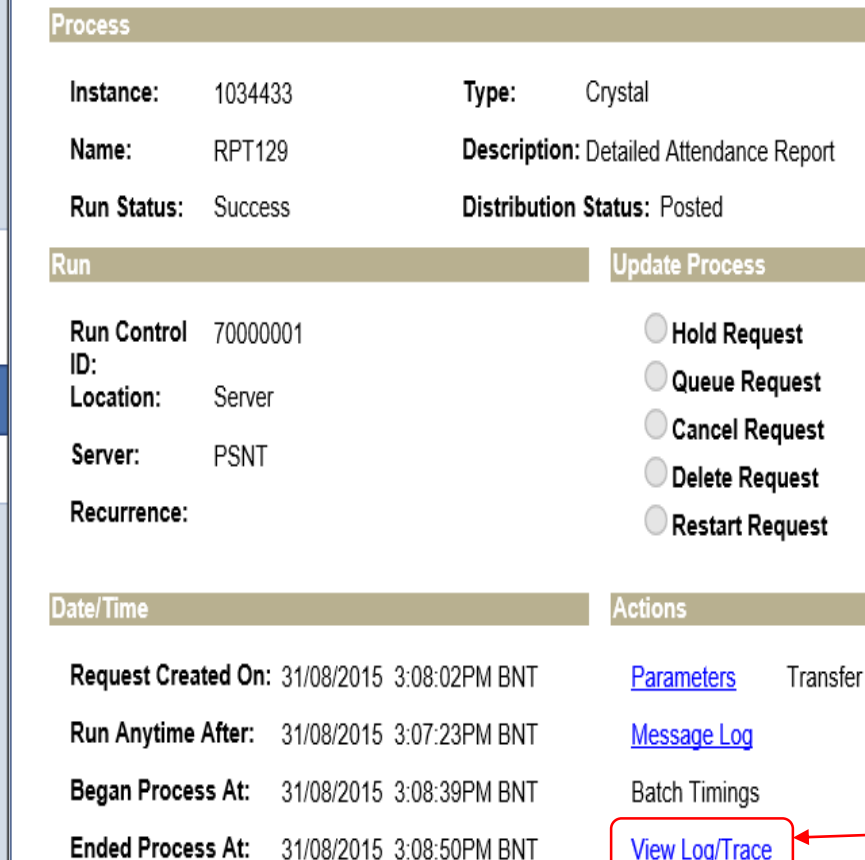

17. Klik " View Log / Trace " **View Log/Trace** 

- Attendance Rating Report - Detailed Attendance Report

- Retirement Package Report

Global Payroll & Absence Mgmt Workforce Development Organizational Development Set Up HRMS Set Up ELM

- Reports Repository

Content Management Worklist Tree Manager Reporting Tools PeopleTools Take a Survey - Change My Password - My Personalizations

- My System Profile

My Content

 $\bigcap$ K  $\bigcap$  Cancel

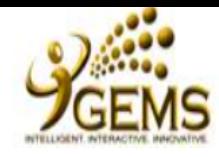

Self Service

Recruiting

Attendance

Report

Report

Report

Set Up HRMS

Set Up ELM

My Content

PeopleTools Take a Survey

- My Personalizations

- My System Profile

Worklist Tree Manager

Mgmt

Reports

My Links Select One:

Sign out

New Window | Customize Page |

#### Manager Self Service **View Log/Trace** Workforce Administration **Report D** Personal Information ▷ Job Information **Report ID:** 364318 Process Instance: 1034433 Message Log Absence and Vacation Collective Processes Name: **RPT129** Process Type: Crystal Self Service Transactions Run Status: Success ▷ Workforce Reports **▽ Time and Attendance** Detailed Attendance Report **Distribution Details** - Attendance Rating 07/09/2015 **Expiration Date:** Distribution Node: HRPROD - Detailed Attendance **File List** - Retirement Package File Size (bytes) **Datetime Created** Name CRW RPT129 1034433.log  $\mathbf 0$ 31/08/2015 3:08:50.000000PM BNT - Reports Repository Global Payroll & Absence RPT129 1034433.PDF 40,129 31/08/2015 3:08:50.000000PM BNT pssgltrace.trc 494 31/08/2015 3:08:50.000000PM BNT Workforce Development **Distribute To** Organizational Development \*Distribution ID **Distribution ID Type** 18. Klik "Link" yang berwarna biru User 00305616 tersebut. Content Management Reporting Tools - Change My Password

Return

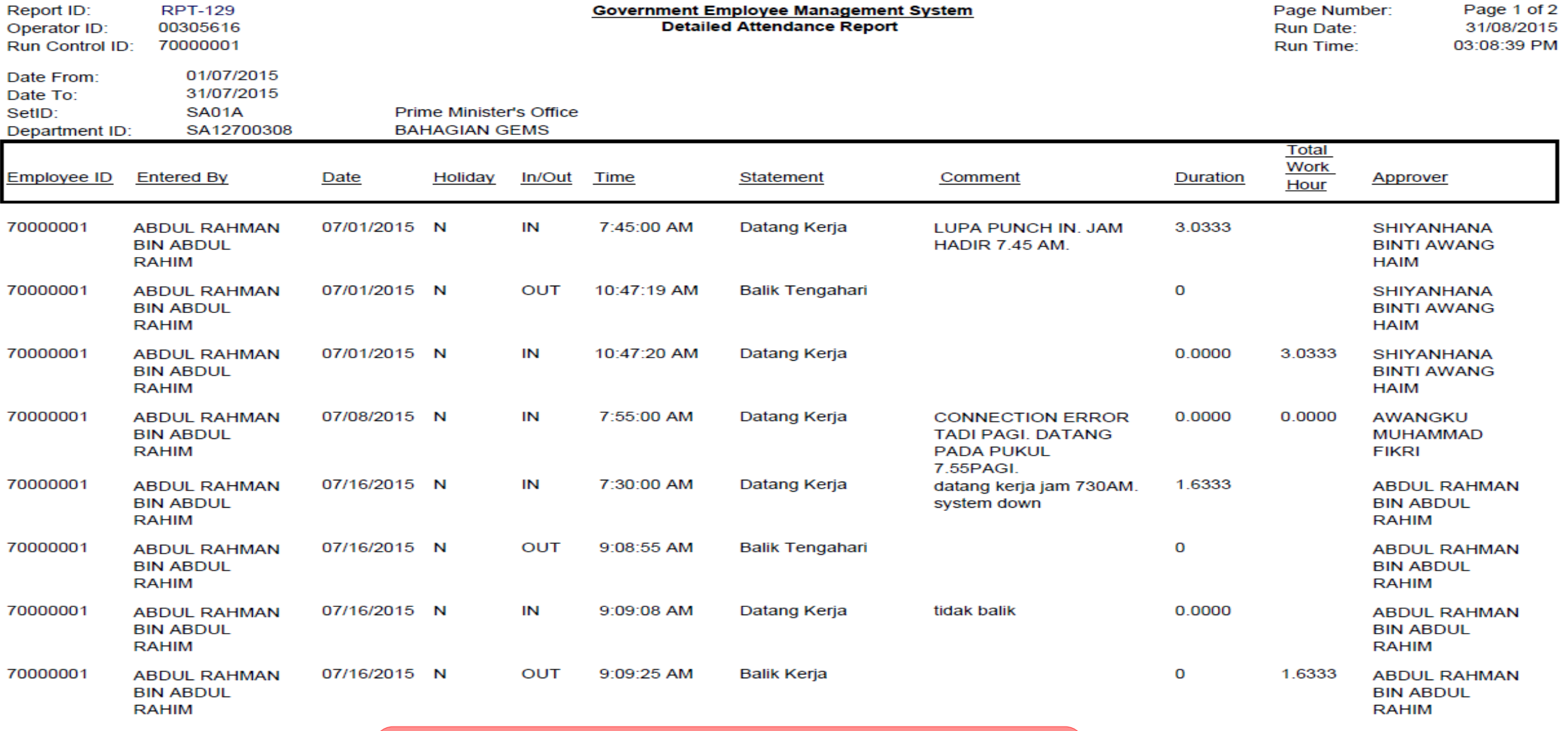

**Contoh maklumat "Detailed Attendance Report"**